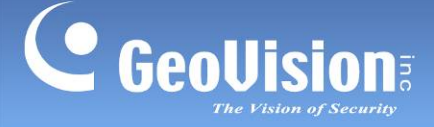

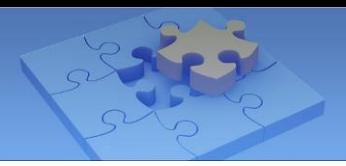

# **GV-Selector Mobile App.**

The GV-Selector is designed for quick search through the GV-IP Camera database and clear display of camera specification comparison on your iOS or Android devices. With GV-Selector, you can select up to 3 IP cameras for specification comparison by specifying camera type and featured functions.

#### **1.1 Specifications**

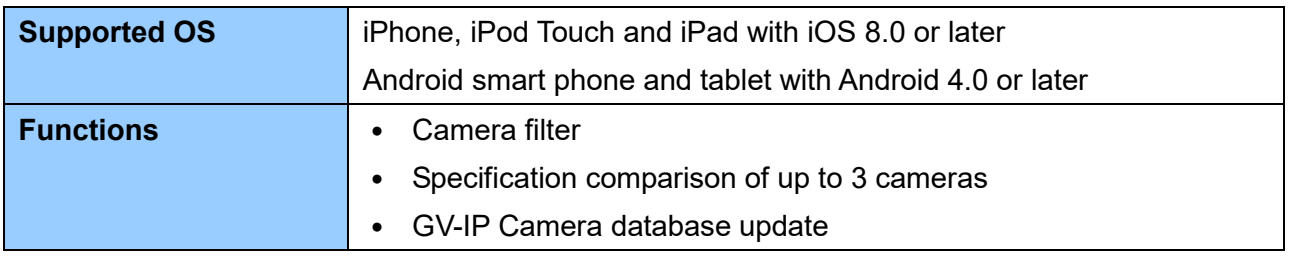

# **1.2 Installing GV-Selector**

You can download GV-Selector from the **App Store** or **Android Market** and install the application. The **GV-Selector** icon appears on the desktop of your mobile device.

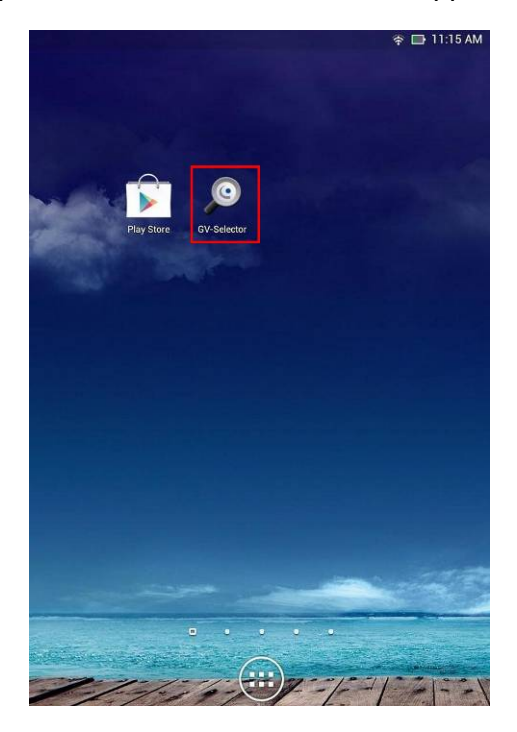

**GV-Selection icon on Android Smart phone**

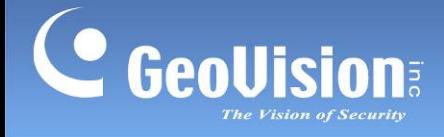

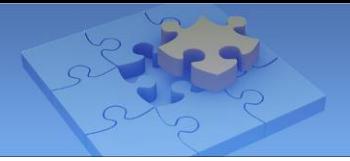

### **1.3 Main Page**

Tap the **GV-Selector** icon on the desktop of your device. The GV-Selector main page appears. The instructions hereinafter are based on **Android Smart phone**.

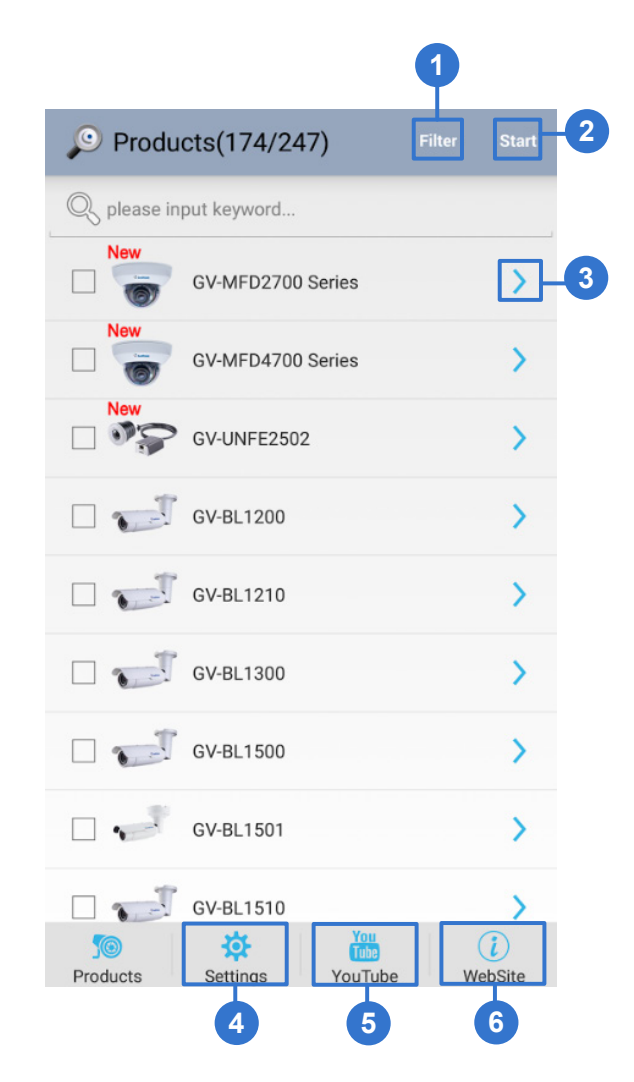

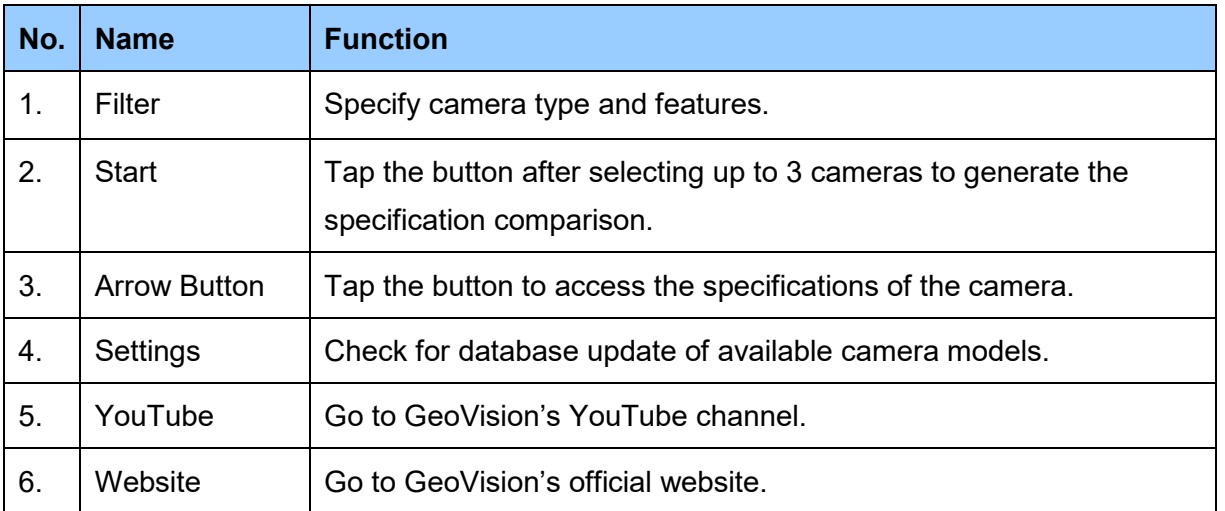

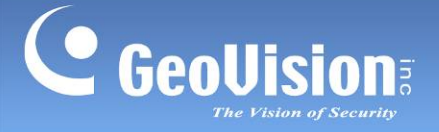

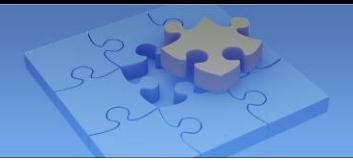

#### **1.4 Generating GV-IP Camera Comparison**

Follow the steps below to configure the filter and generate the comparison of camera specifications.

1. On the main page, tap **Filter**. This page appears.

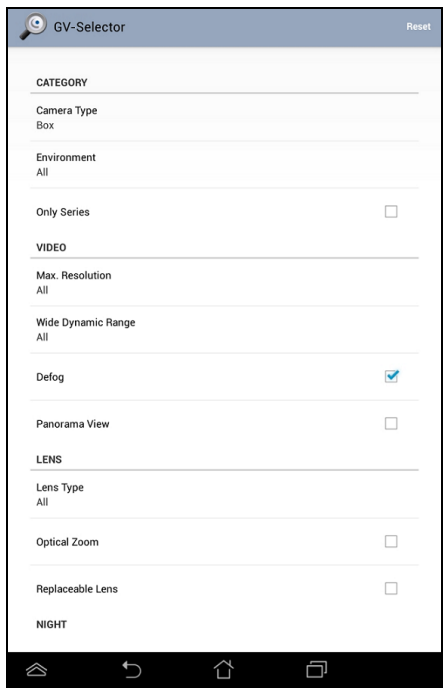

2. Specify desired camera type and features, and tap the **Previous Page** button **D**. All available cameras meeting the filtering criteria are listed.

**Note:** For iOS devices, tap the **Back** button at the upper-left corner of the page to view the camera list.

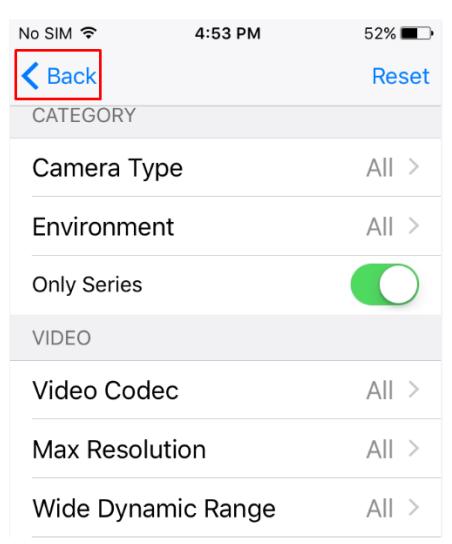

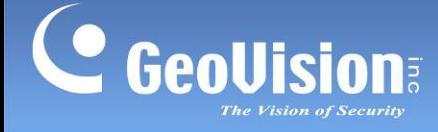

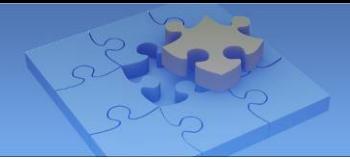

3. On the camera list, select up to 3 cameras and tap **Start** to generate the comparison.

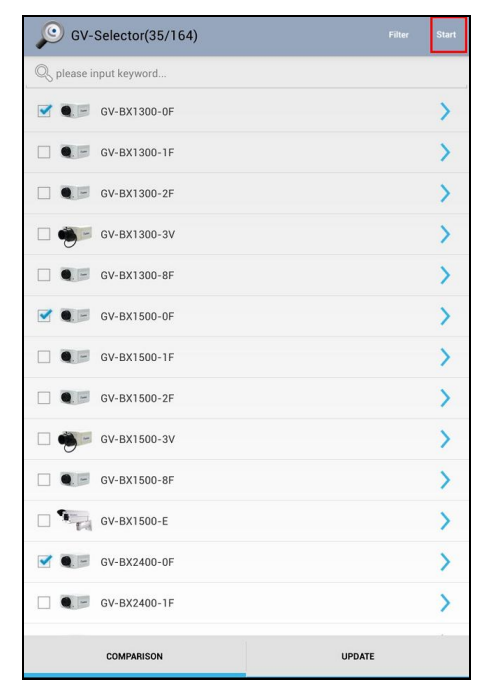

4. Slide horizontally on the screen to switch among the comparison pages. The gray circle at the bottom of the page indicates the page you are viewing.

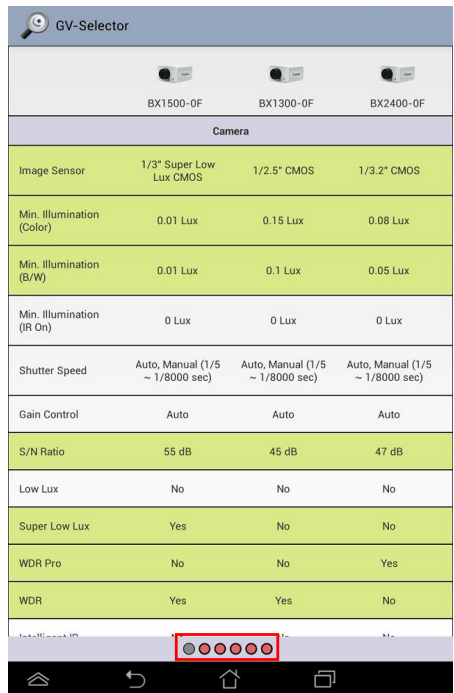

5. To select other cameras for comparison, tap the **Previous Page** button to go back to the camera list.

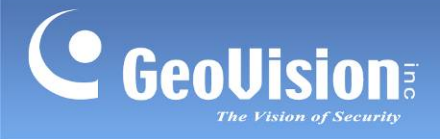

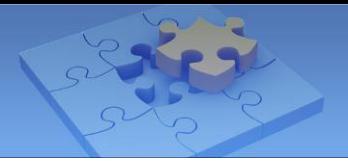

# **1.5 Updating GV-IP Camera Database**

To check for camera database update, tap **Settings** on the main page and tap **Check** 

#### **Update**.

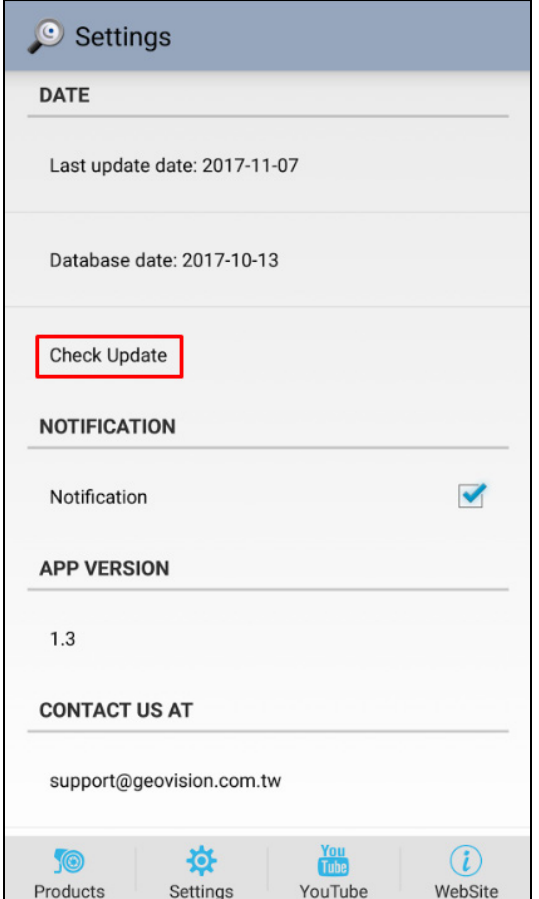

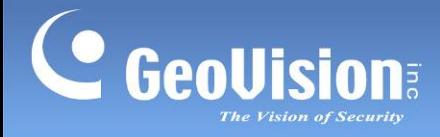

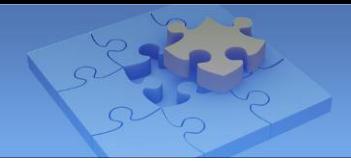

# **1.6 Receiving Push Notifications from GeoVision**

To receive the latest product information from GeoVision through push notification, tap

**Settings** on the main page and select **Notification**. To turn off the push notification,

unselect the option.

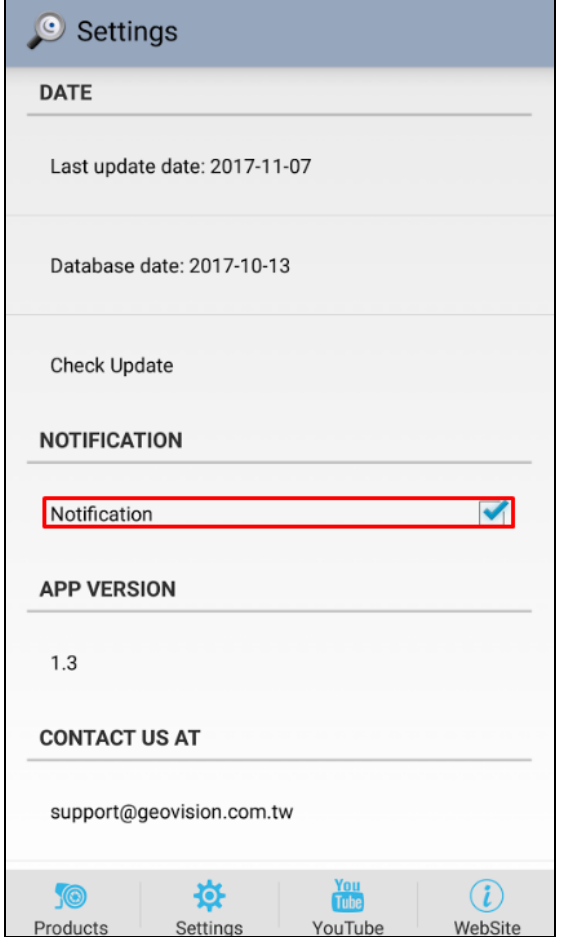